## **2.3.1 How to copy learning materials from 2017-18 to 2018-19 learning rooms**

- 1. Navigate to the empty **2018-19** learning room.
- 2. Click the **Edit Room** link on the navigation bar.
- 3. From the menu select **Import/Export/Copy Components**.

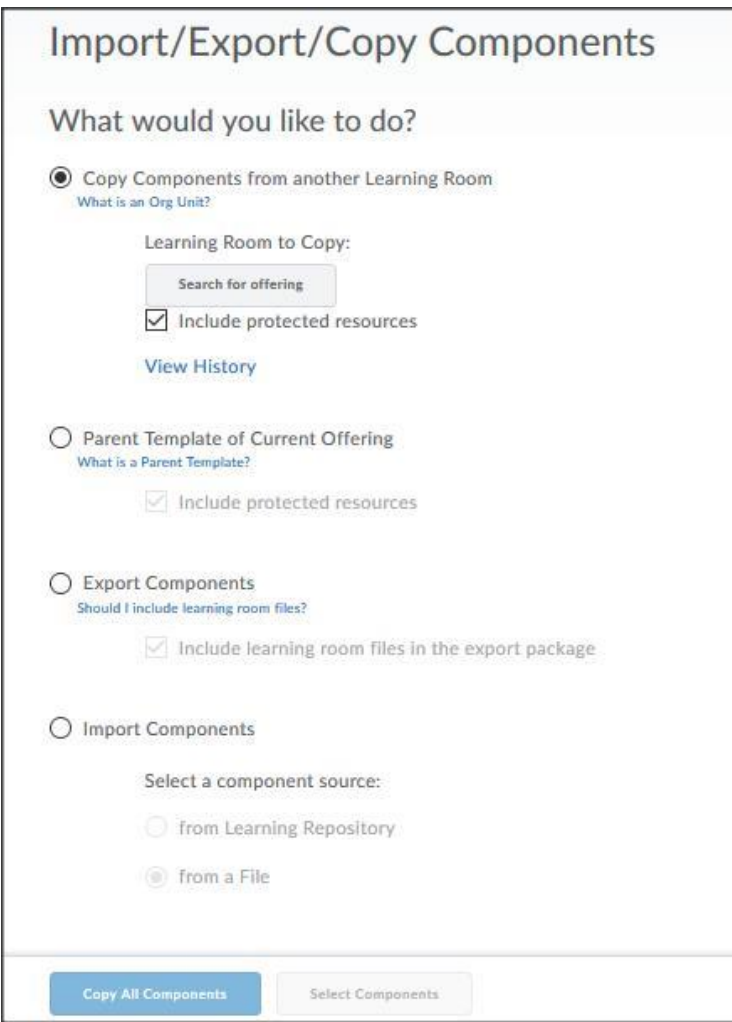

**Figure 17 - Selecting Copy Components**

**4.** Click on **Search for offering** – a pop-up window will appear, shown on next page**.**

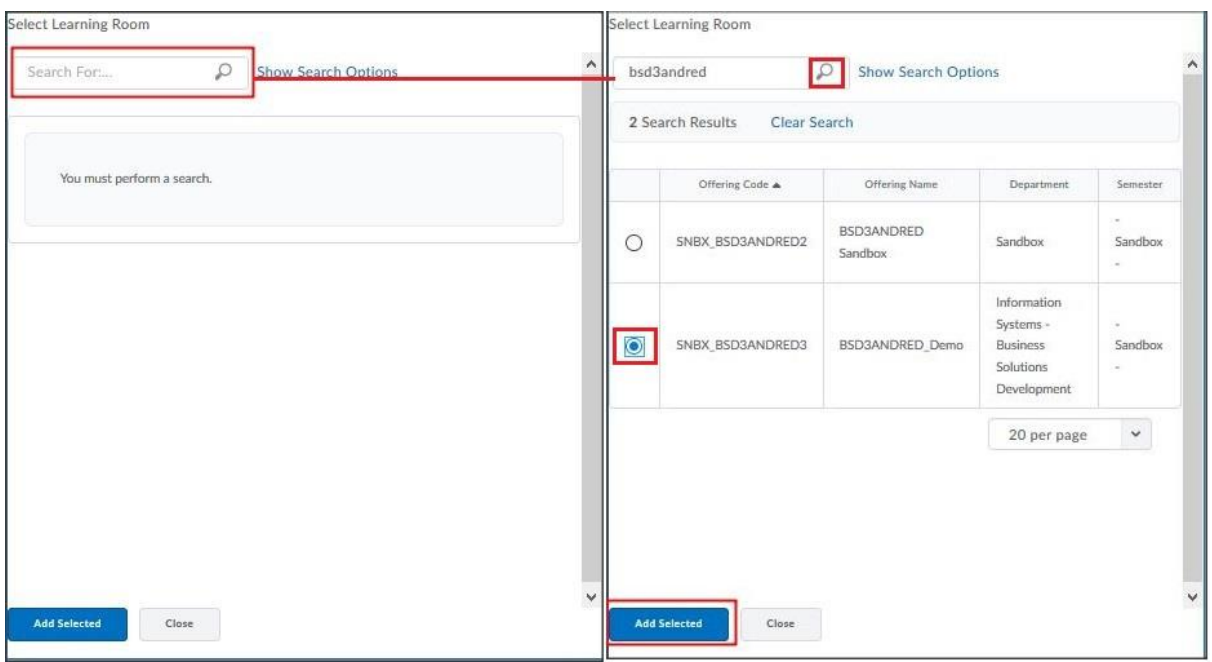

**Figure 18 - Selecting Learning Room to Copy Components from**

- 5. The **Copy Learning Room Components** window opens.
- 6. Select the learning room you wish to copy materials from and click on **Add Selected**. You will see the selected learning has been added.

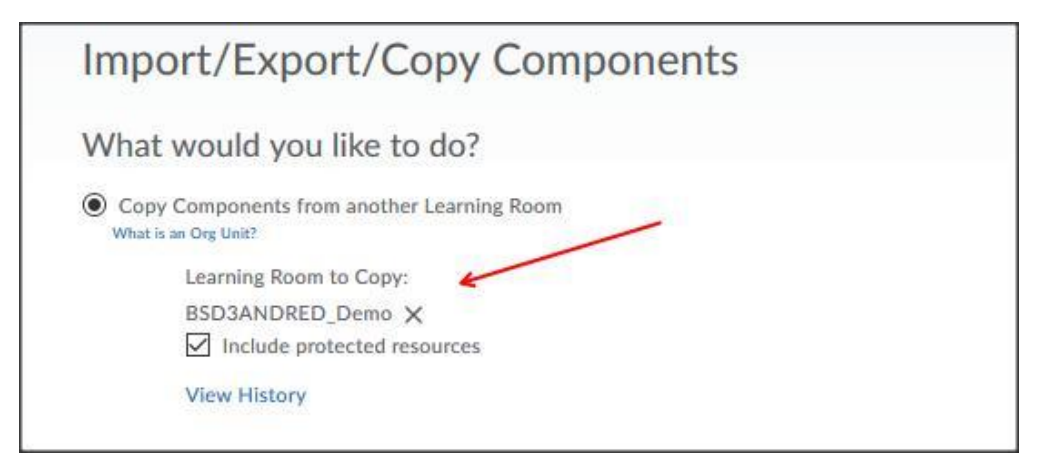

**Figure 19 – Confirmation of selected learning room to copy components from**

- 7. You now have the option to click on **Copy All Components** or **Select Components** .
- 8. If you select **Copy All Components** all items from the source learning room will be copied over. If you choose **Select Components** a list of

the components which can be copied into the current learning room will be displayed, see over.

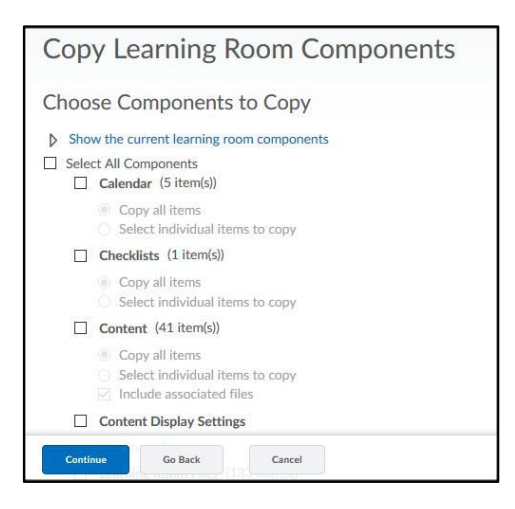

**Figure 20 - Choosing which components to copy**

- 9. Select the components you wish to copy followed by **Continue**. The option to **Include associated files** is selected by default.
- 10. A confirmation appears listing the items that will be copied.

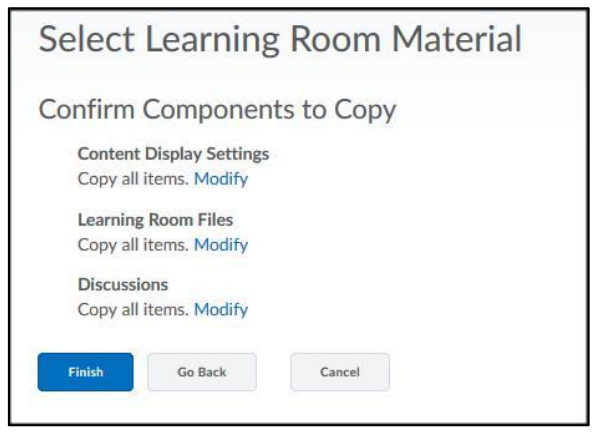

**Figure 21 - Confirmation window**

11. Click **Finish** to complete the process, or **Go Back** to amend your selection. The following screen will display the progress status of processes.

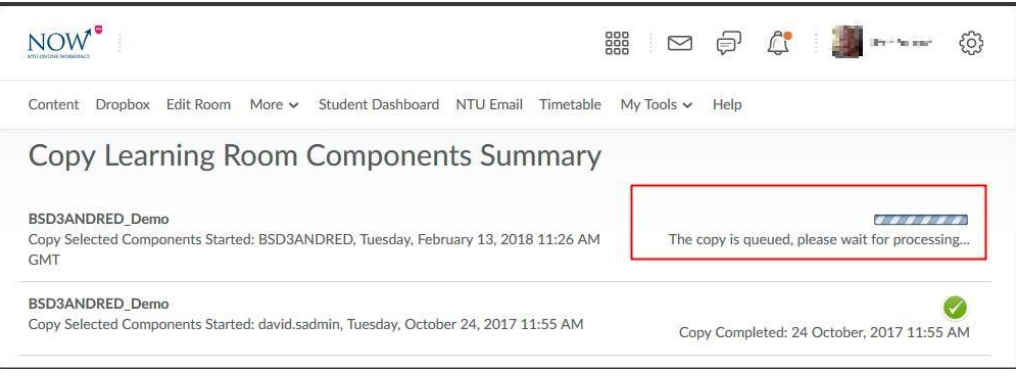

**Figure 22 – Progress screen**

12. A summary will appear confirming that the items have been copied to the current learning room. You will then have the option to **Copy Another Package** or to **View Content** of the current learning room.

**Note**:- any files associated with the chosen copied components will also be copied to the new learning room.

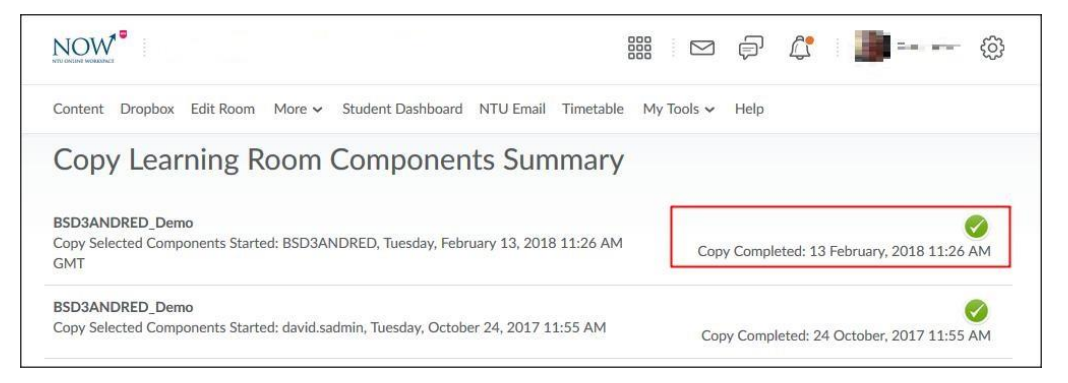

**Figure 23 - The Copy Summary screen**